# **Drucken mit privaten Geräten in der Stadtbibliothek**

Anleitung zum Drucken mit Smartphone, Tablet und Notebook

## **Mit folgenden Geräten ist die Nutzung unserer Drucker möglich:**

- Apple-Geräte (iPhone, iPad, MacBook)
- Android-Geräte (Smartphone & Tablet)
- Notebooks (Windows + MacBook)

### **Voraussetzungen:**

- Das eigene Gerät ist mit dem W-LAN "Bib-Gast" (Passwort: biblugast) verbunden.
- Benutzungsausweis der Bibliothek mit ausreichend Guthaben ist vorhanden.  $\rightarrow$  Kein eigener Benutzungsausweis vorhanden? Alternativ kann ein Benutzungsausweis zum Drucken im Erdgeschoss an der Information ausgeliehen werden.

# Anleitung für:

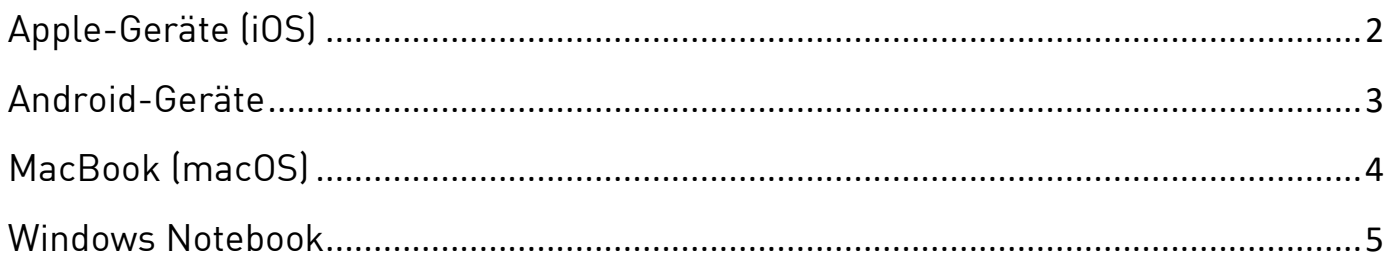

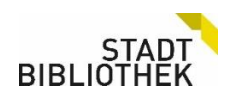

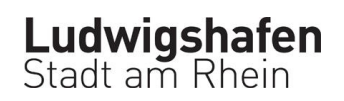

# <span id="page-1-0"></span>Apple-Geräte (iOS)

Mit eigenem iPhone oder iPad

- Schritt 1: Gewünschte Datei über das Teilen-Symbol not drucken.
- **Schritt 2:** Im Druckdialog bei **Drucker** die Option **mobileprint** auswählen.

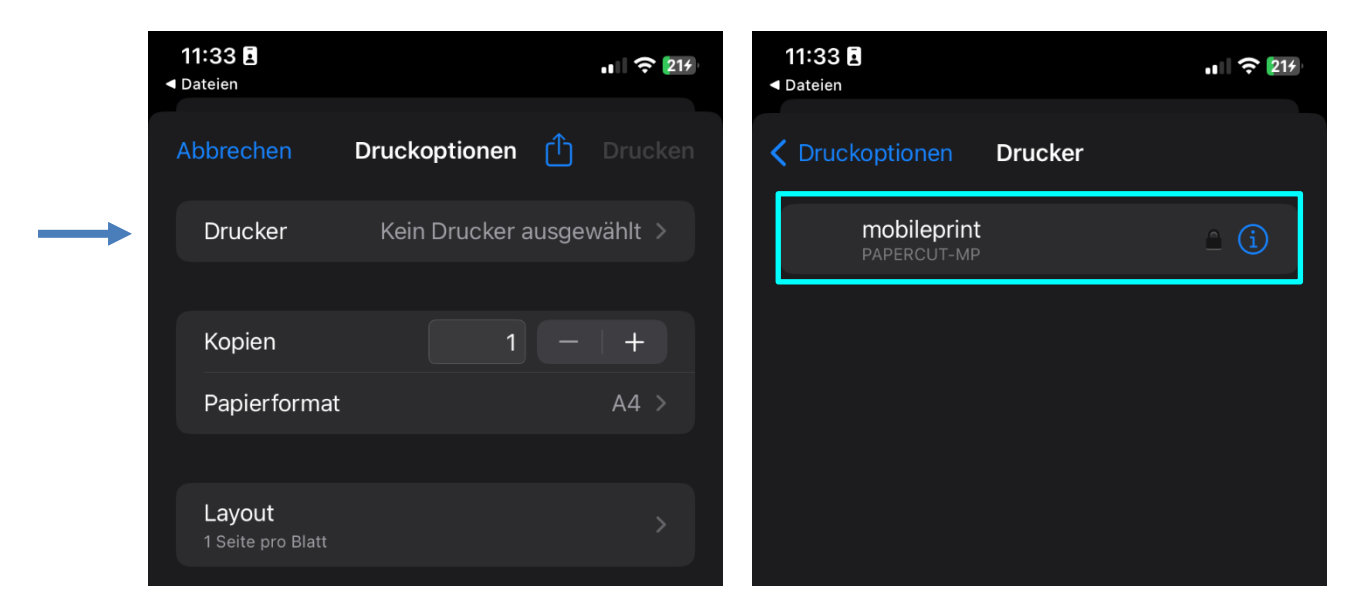

#### **Schritt 3:**

Nach kurzer Ladezeit erscheint ein Eingabefeld für Benutzername + Passwort. Hier die persönlichen Zugangsdaten (zum Einloggen am Leih-Notebook) eingeben. Kein Passwort vorhanden? Dann muss ein Notebook aus dem Schrank ausgeliehen und ein Passwort gesetzt werden. Unsere Mitarbeiter\*innen helfen gerne.

#### **Schritt 4:**

Eingabe bestätigen und die Druckeinstellungen (Farbe, doppelseitig, etc.) kontrollieren und einstellen. Danach auf **Drucken** tippen und wie gewohnt mit dem Ausweis am Gerät abholen.

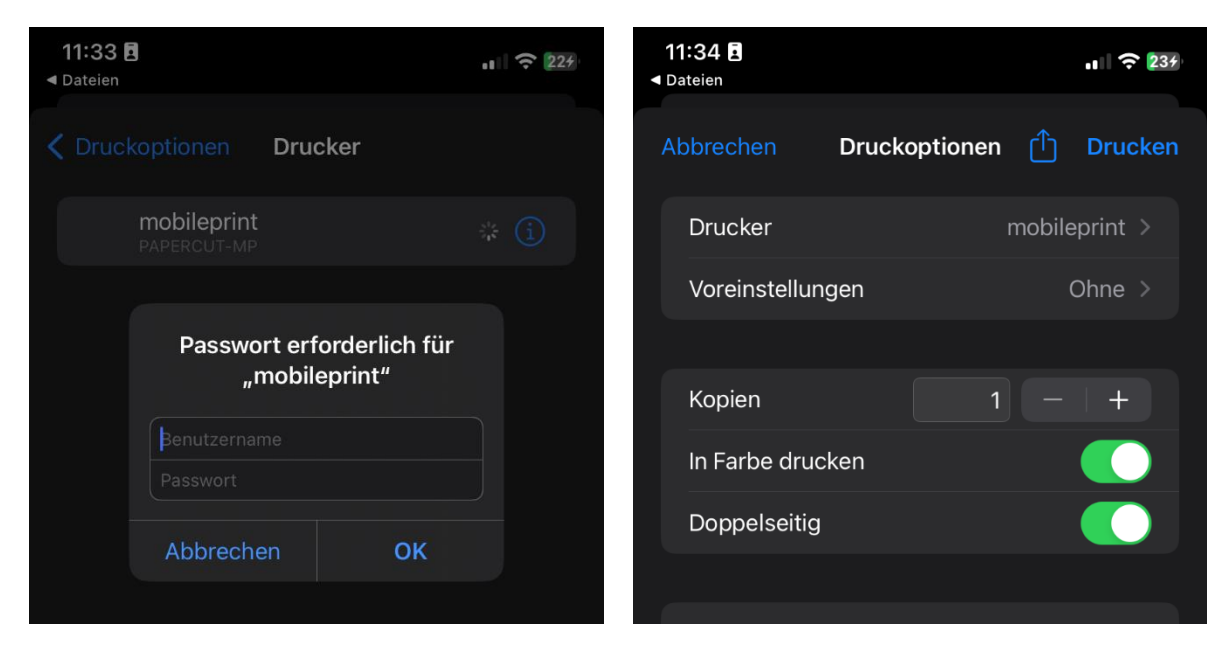

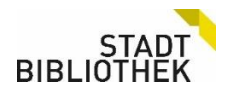

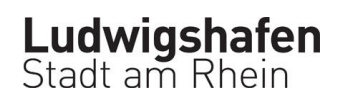

# <span id="page-2-0"></span>Android-Geräte

Mit eigenem Smartphone oder Tablet mit Android Betriebssystem (Samsung, Huawei, Xiaomi, etc.)

#### **Schritt 1:**

Android benötigt die offizielle App unseres Druckersystems, damit die Drucker von Ihren Geräten erkannt werden. Die App **Mobility Print** von **PaperCut Software** vom offiziellen **Google App Store**  laden und installieren lassen.

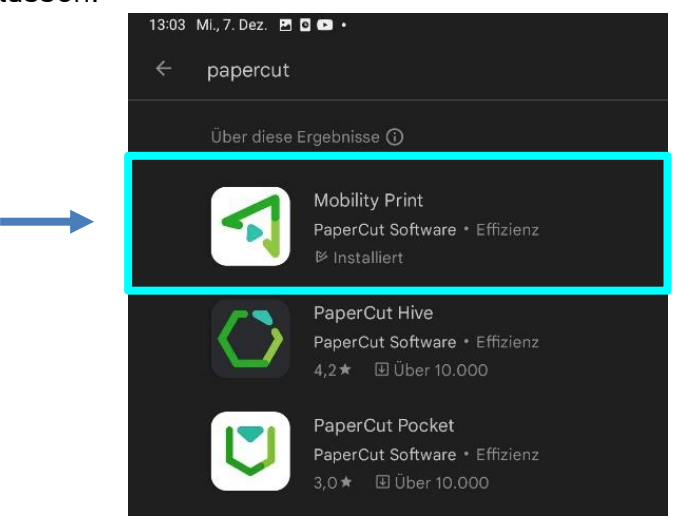

#### **Schritt 2:**

In der gewünschten App oder Datei über **Drucken** das Dialogfeld öffnen und als Drucker **Mobile Print (PaperCut)** auswählen und bestätigen.

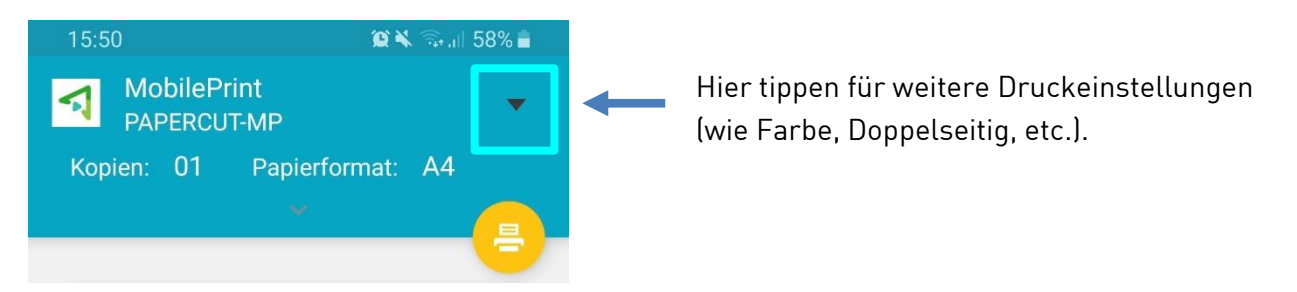

#### **Schritt 3:**

Anschließend erscheint automatisch ein Benachrichtigungsfenster für Benutzername + Passwort.

Hier die persönlichen Zugangsdaten (zum Einloggen an unseren Leih-Notebooks) eingeben. Kein Passwort vorhanden?

Dann muss ein Notebook aus dem Schrank ausgeliehen und ein Passwort gesetzt werden. Unsere Mitarbeiter\*innen helfen gerne. Sollte das Fenster nicht automatisch erscheinen, bitte in der Benachrichtigungsleiste nachsehen und manuell öffnen.

#### **Schritt 4:**

Danach auf **Drucken** klicken und wie gewohnt mit dem Ausweis am Gerät abholen.

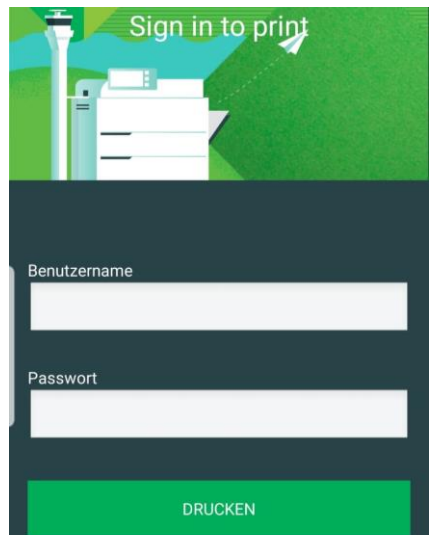

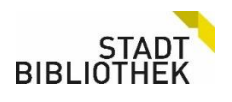

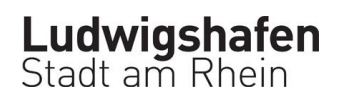

# <span id="page-3-0"></span>MacBook (macOS)

Mit eigenem MacBook, MacBook Pro oder MacBook Air.

**Schritt 1:** Im gewünschten Dokument oder Programm auf **Drucken** gehen (COMMAND + P)

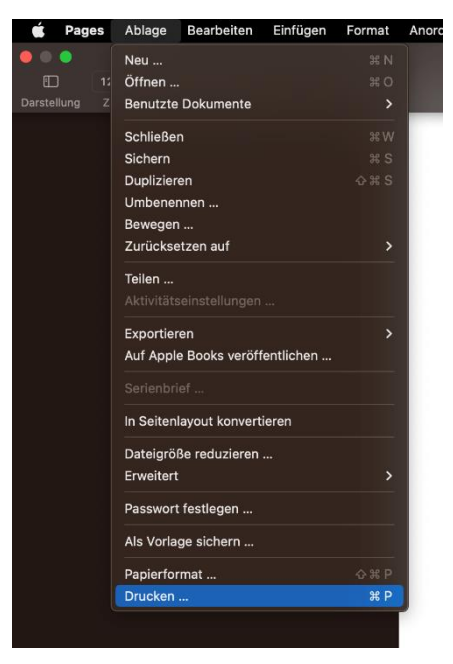

#### **Schritt 2:**

Den Drucker **mobileprint** auswählen, Druckeinstellungen vornehmen und abschicken.

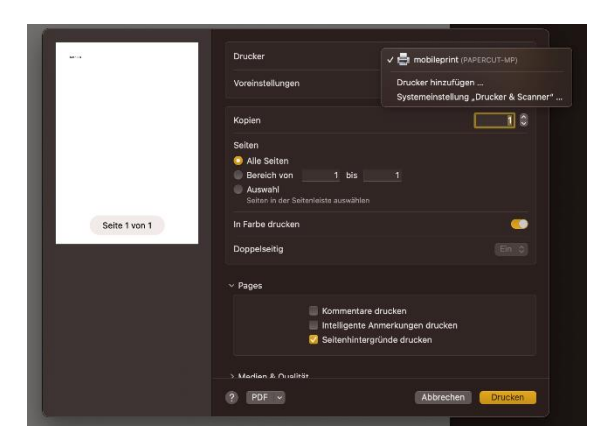

#### **Schritt 3:**

Nach kurzer Ladezeit erscheint ein Eingabefeld für Benutzername + Passwort. Hier die persönlichen Zugangsdaten (zum Einloggen an den Leihlaptops) eingeben. Kein Passwort vorhanden? Dann muss ein Notebook aus dem Schrank ausgeliehen und ein Passwort gesetzt werden. Unsere Mitarbeiter\*innen helfen gerne. Danach den Druck wie gewohnt mit dem Ausweis am Gerät abholen.

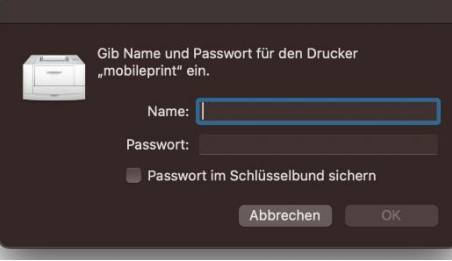

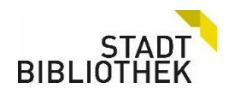

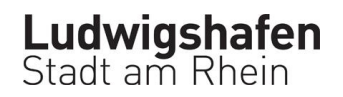

# <span id="page-4-0"></span>Windows Notebook

Mit eigenem Notebook mit Windows-Betriebssystem

#### **Schritt 1:**

Vor dem Druck müssen spezielle Druckertreiber des Herstellers installiert werden. Auf der Webseite von PaperCut muss die entsprechende Installationsdatei geladen werden

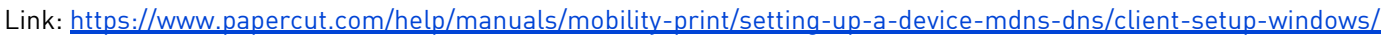

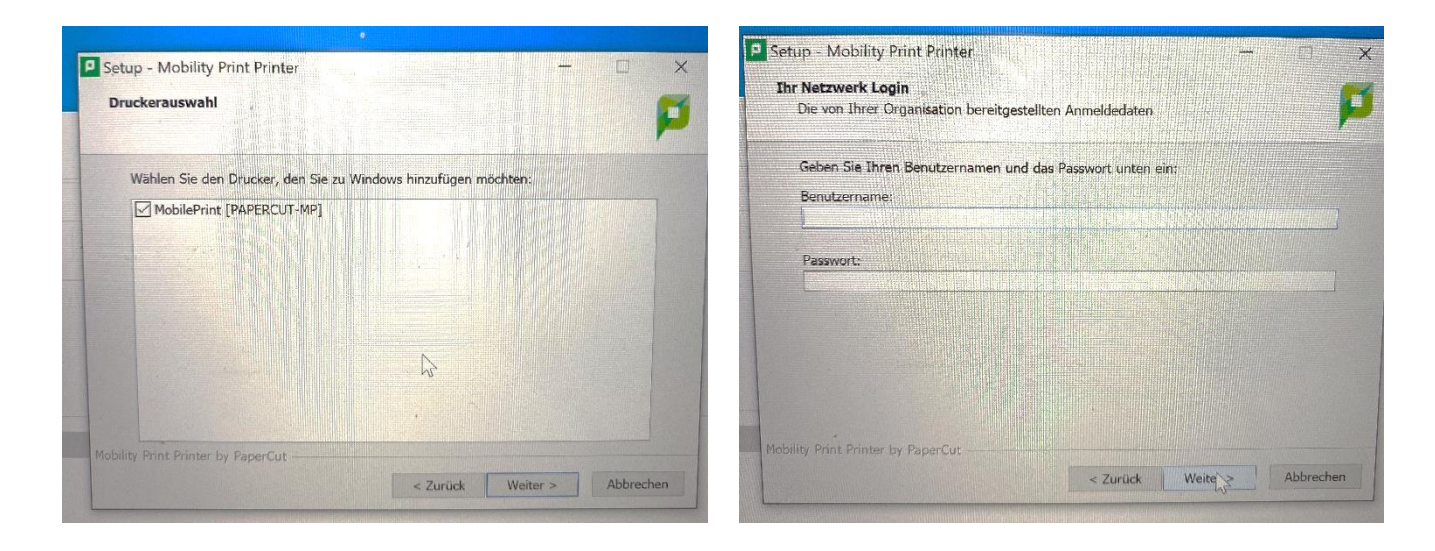

#### **Schritt 2:**

Während des Installationsprozess den Drucker auswählen und Ihre Zugangsdaten (zum Einloggen an den Leih-Notebooks) eingeben.

Kein Passwort vorhanden? Dann muss ein Notebook aus dem Schrank ausgeliehen und das Passwort gesetzt werden. Unsere Mitarbeiter\*innen helfen gerne.

#### **Schritt 3:**

In der gewünschten Datei auf "Datei" gehen, dann Drucken, das Dialogfeld öffnen und als Drucker **Mobile Print (PaperCut)** auswählen und bestätigen.

**Schritt 4:** Danach auf **Drucken** klicken und wie gewohnt mit dem Ausweis am Gerät abholen.

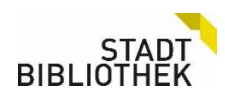

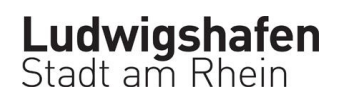